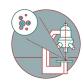

## Lightsheet Zeiss Z.1 - Saving & automatic transfer of data

This guide explains how to save your data at the Zeiss Lightsheet Z.1 and how you need to initiate the transfer of your files.

Written By: Jannic Debus

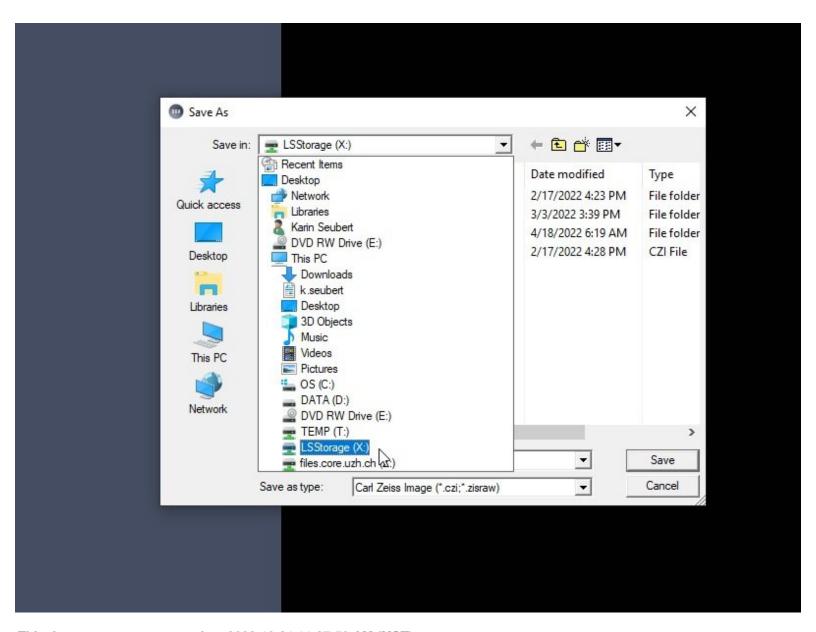

This document was generated on 2023-10-31 11:27:50 AM (MST).

## **INTRODUCTION**

For acquisition of large data sets or long term experiments it is recommended that you use the available X: (cache) drive. By doing so acquisition and saving is not limited by the network speed. Transfer of the files can be initiated through our Data Mover solution.

## Step 1 — Define storage location in Zeiss ZEN

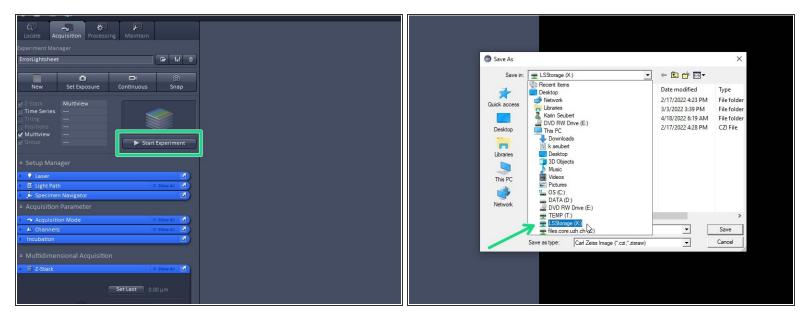

- When you "Start" your experiment, you will be asked for the storage location. Please make sure
  you save on "LSStorage (X:)".
- (i) To achieve optimal performance/throughput it is always recommend to save to the X network drive. Saving directly to the files.core.uzh.ch file server is possible but not recommended. USB drives are also blocked.

↑ Once you are done, please remove your sample and clean the microscope appropriately.

## Step 2 — Request automatic transfer

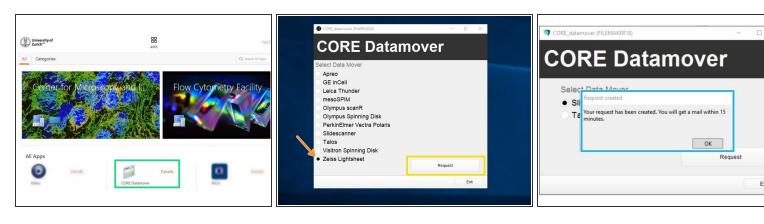

- ↑ Do this step after the Software is closed. Starting the Datamover while ZEN is still open can cause data loss.
- This step can be done by launching Citrix Workspace directly on the instrument computer but also from everywhere else where you can access Citrix (<u>Citrix guides</u>)
- Open Citrix Workspace and log on.
- Select and launch the application "CORE Datamover" (the first start of the application can take up to 3 minutes)
- Select the desired Datamover, in this case "Zeiss Lightsheet"
- Click "Request".
- You will get a confirmation that your request has been created. Your transfer job will be queued within 15 minutes.
- it@zmb.uzh.ch